# Aesop QuickStart Guide for Employees

# This guide will show you how to:

- **-**Log on to the Aesop system
- **-**Navigate your Aesop home page
- -Create an absence online
- -Attach a file to an absence\*
- -Manage your schedule
- **-**Cancel an absence \*
- -Manage your personal information\*
- -Track your absence history
- **-**Select your preferred substitutes\*
- **-**Create an absence as an itinerant employee\*
- -Create an absence over the phone -Access user guides and training videos

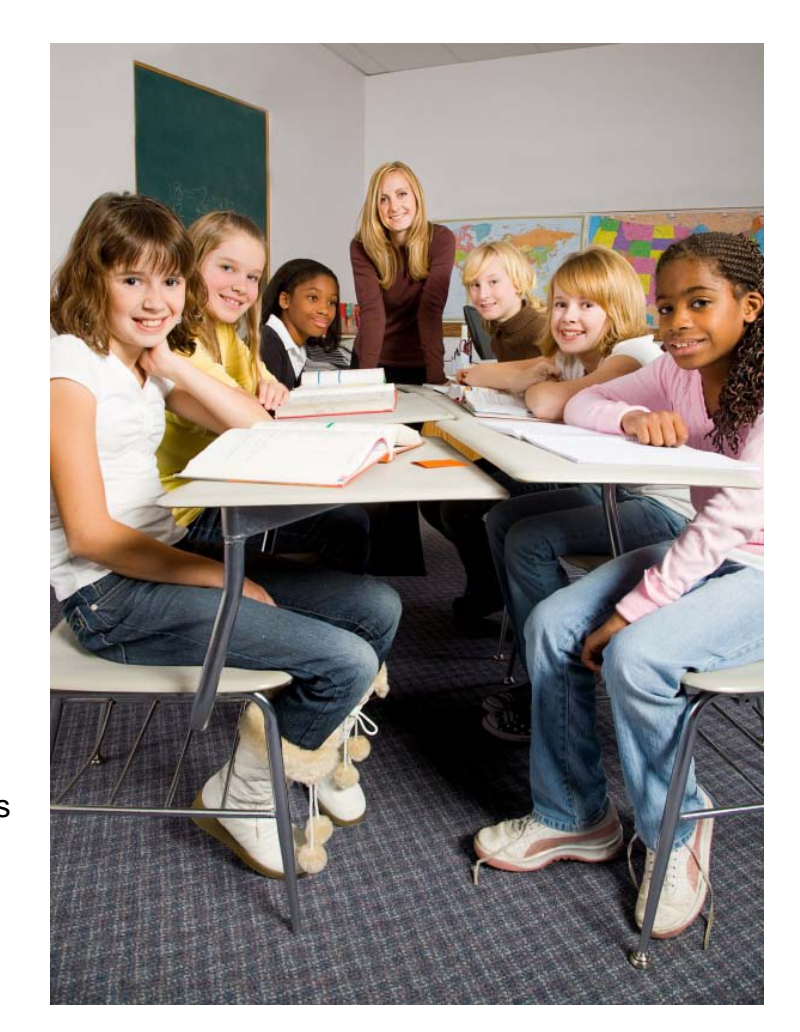

\*Indicates functions that might not be used by your school January 2010  $A \in \mathbb{S}$  1

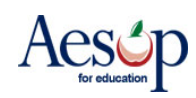

# **Using Aesop Successfully**

#### **Create absences online or on the phone**

Aesop offers both phone and Web services, so that you can create an absence anytime, anywhere. Online absences can be created as far as one year in advance. As soon as you register an absence, Aesop starts finding a qualified, available substitute for you.

#### **Manage your schedule**

With Aesop you can track how many absences you have taken and see absences you have already scheduled in the future. You can also track the types of absences you have on record, such as personal or professional development day. Aesop offers an easy way to store all your absence information in one place.

#### **Leave notes and attachments for the substitute**

By writing notes or attaching documents to your absence, you can assure that your substitute is prepared to handle your duties during your absence. Aesop lets both the district and the employee leave notes, as well as attach Word documents and PDF's to the absence.

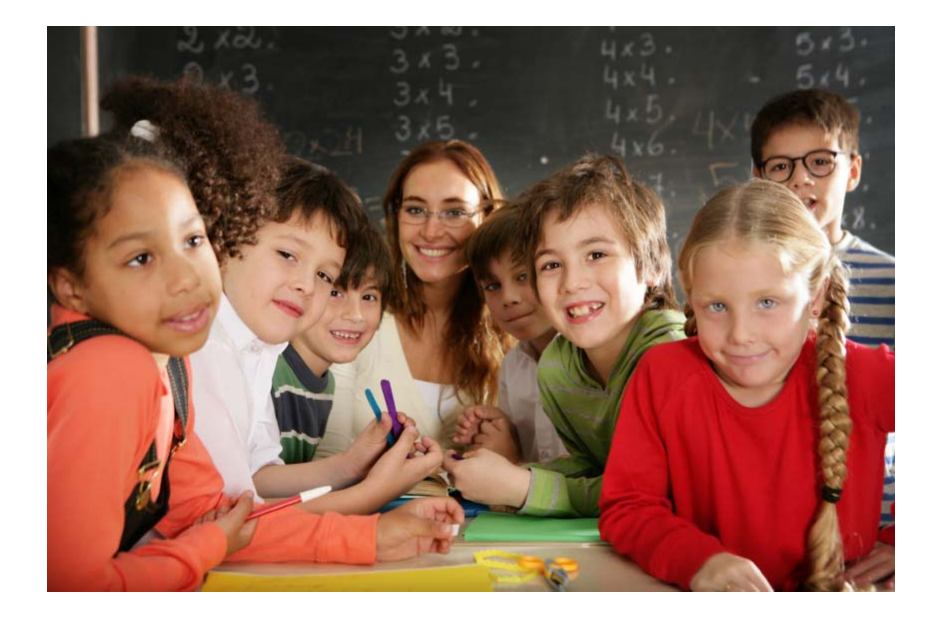

\*Indicates functions that might not be used by your school January 2010  $\text{Hess}$ 

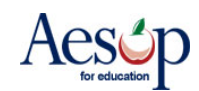

# **Online Services**

#### **Log on to Aesop**

In your Internet browser address bar enter w**ww.aesoponline.com** and click the **Go** button.

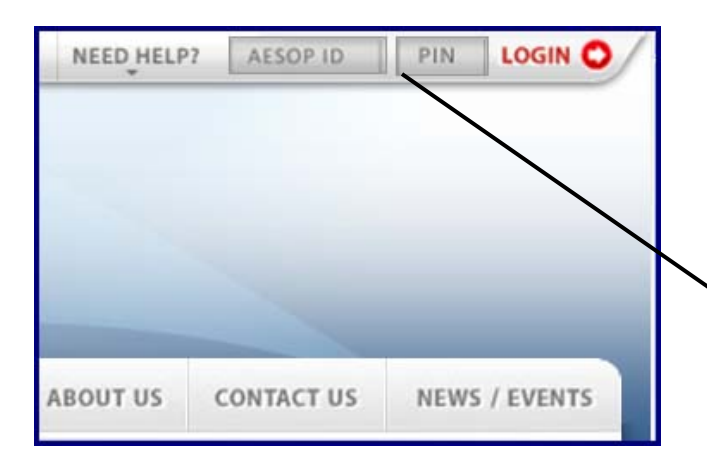

#### Enter your ID and PIN from the personalized welcome letter you received from the district.

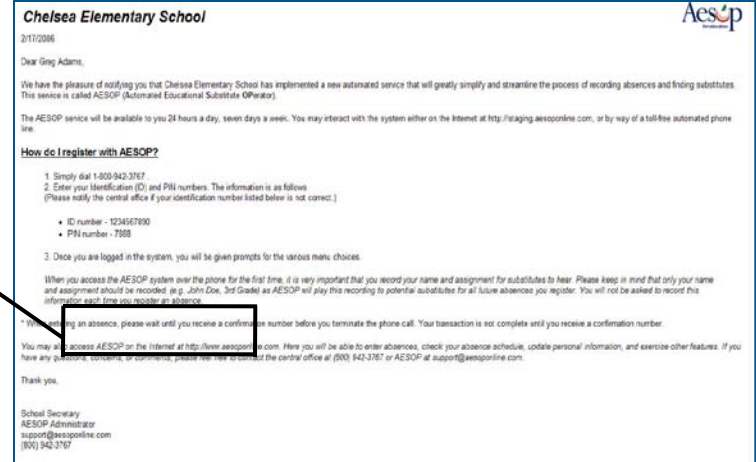

**Aesop Login Page Personalized Welcome Letter**

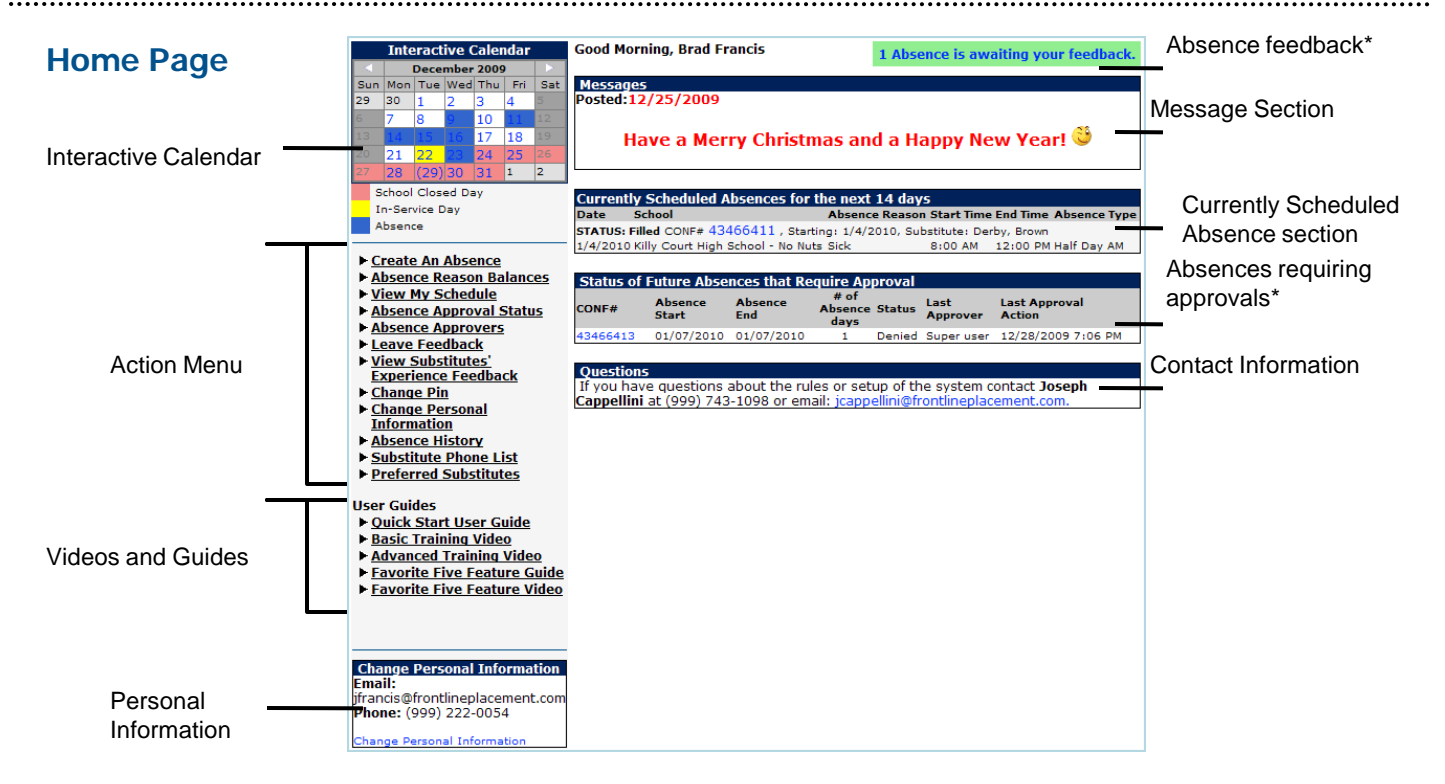

**Home Page**

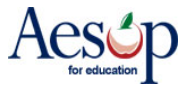

# **Manage Absences Online**

### **Create an absence**

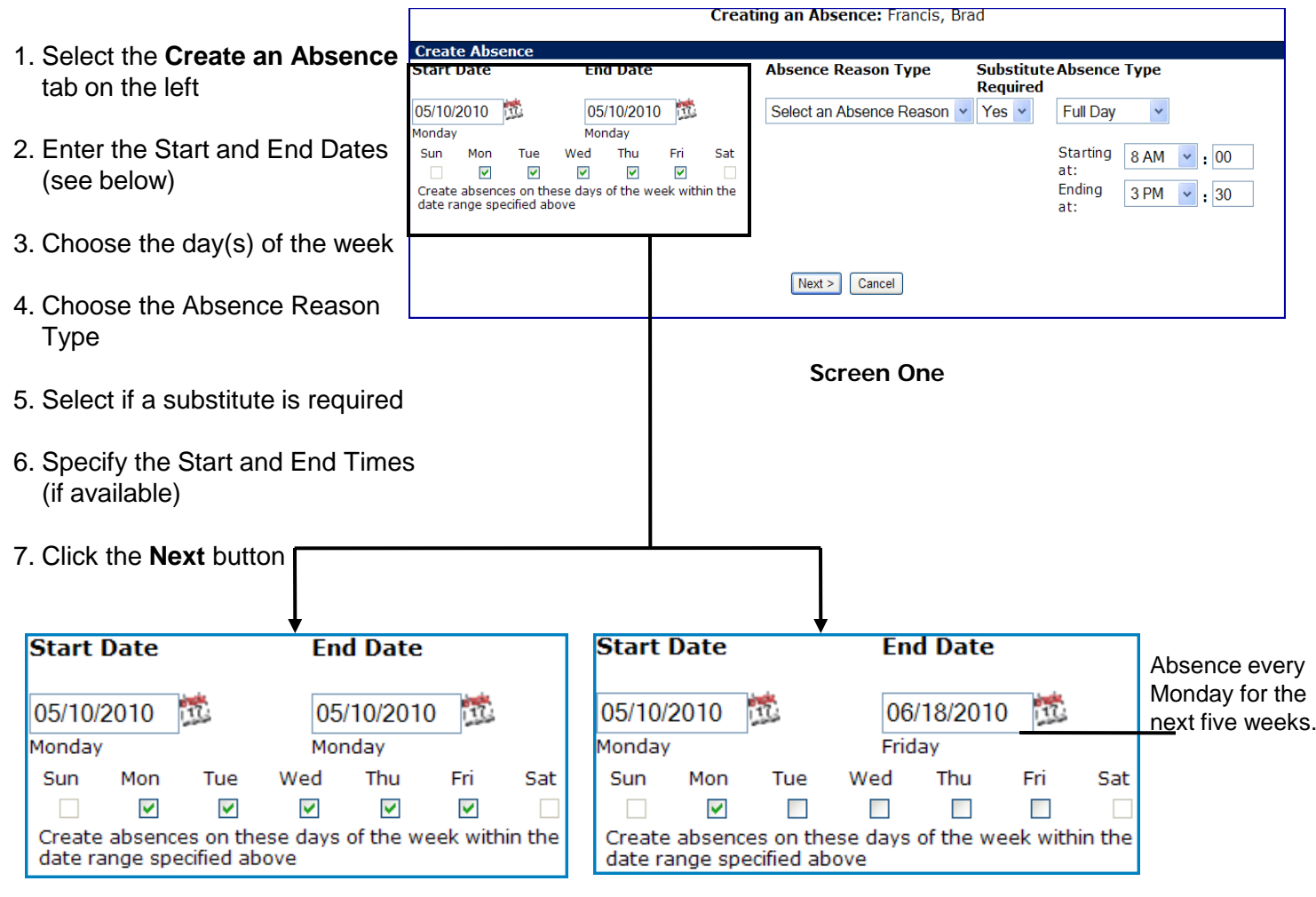

#### **Single Day** or **Sequential Multiple Day Absence**

For an absence covering a single day or multiple days in a row, enter the Start & End Dates, but leave the days of the week boxes checked.

#### **Recurring Absence**

For an absence recurring several weeks in a row, enter the Start & End Dates and click the day(s) of the week boxes.

The example above shows how to create an absence for every Monday from 5/10/2010 to 6/18/2010.

\*Note: Only a single substitute can be assigned to a recurring absence created under one confirmation number. Substitutes can only accept the entire confirmation number and all absences contained within.

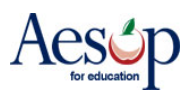

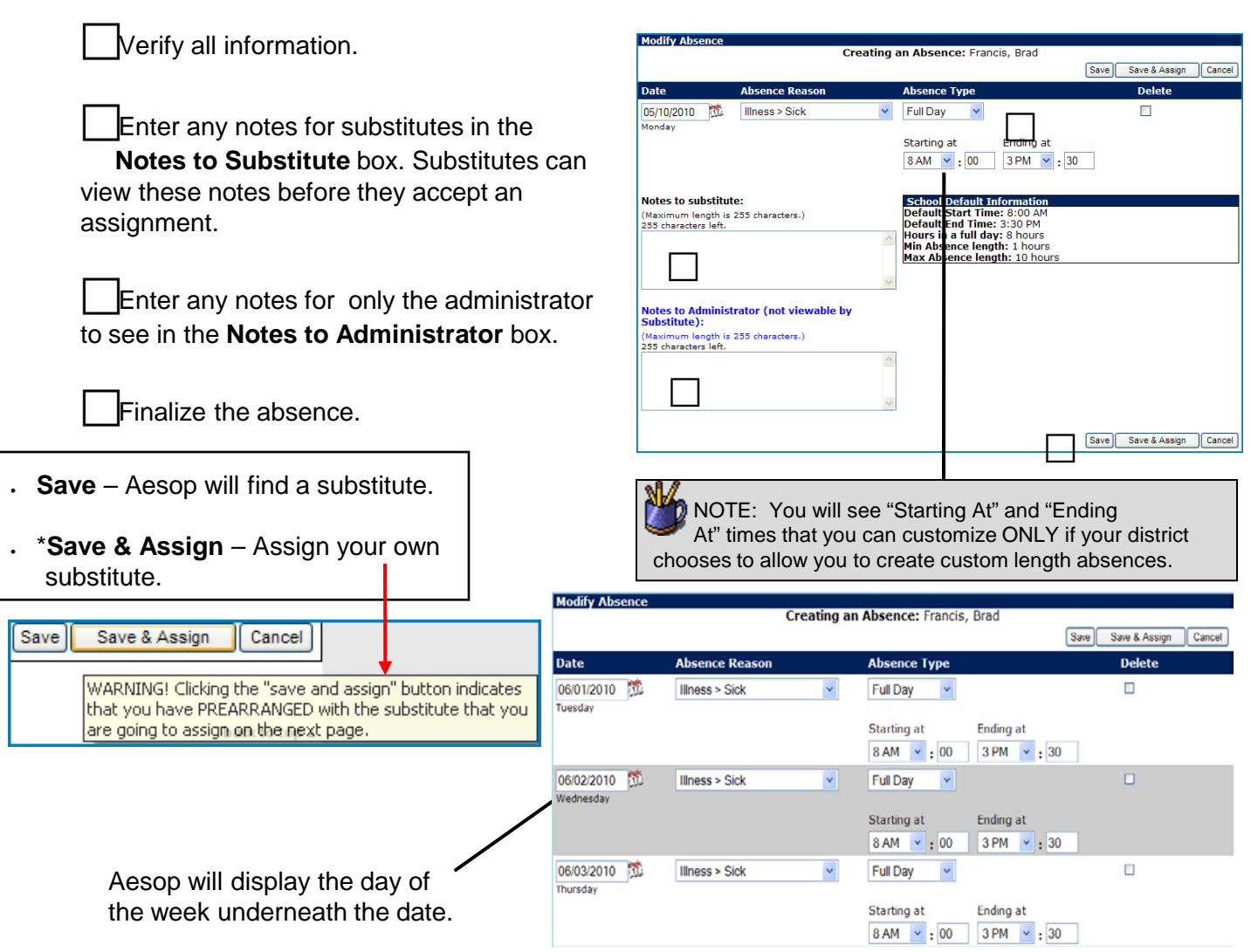

**Screen Two: Multiple Day or Recurring Absence** 

**Asbstitute**

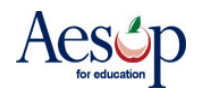

## **Confirmation Number**

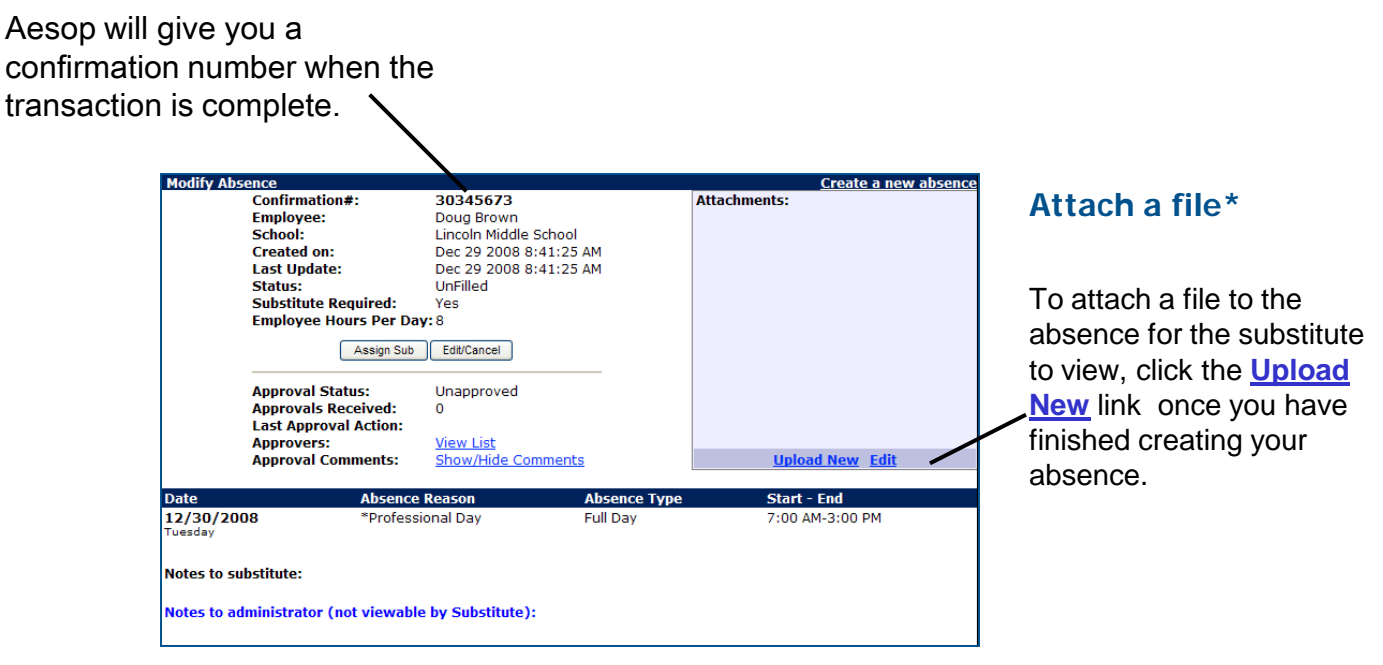

**Successfully Created Absence**

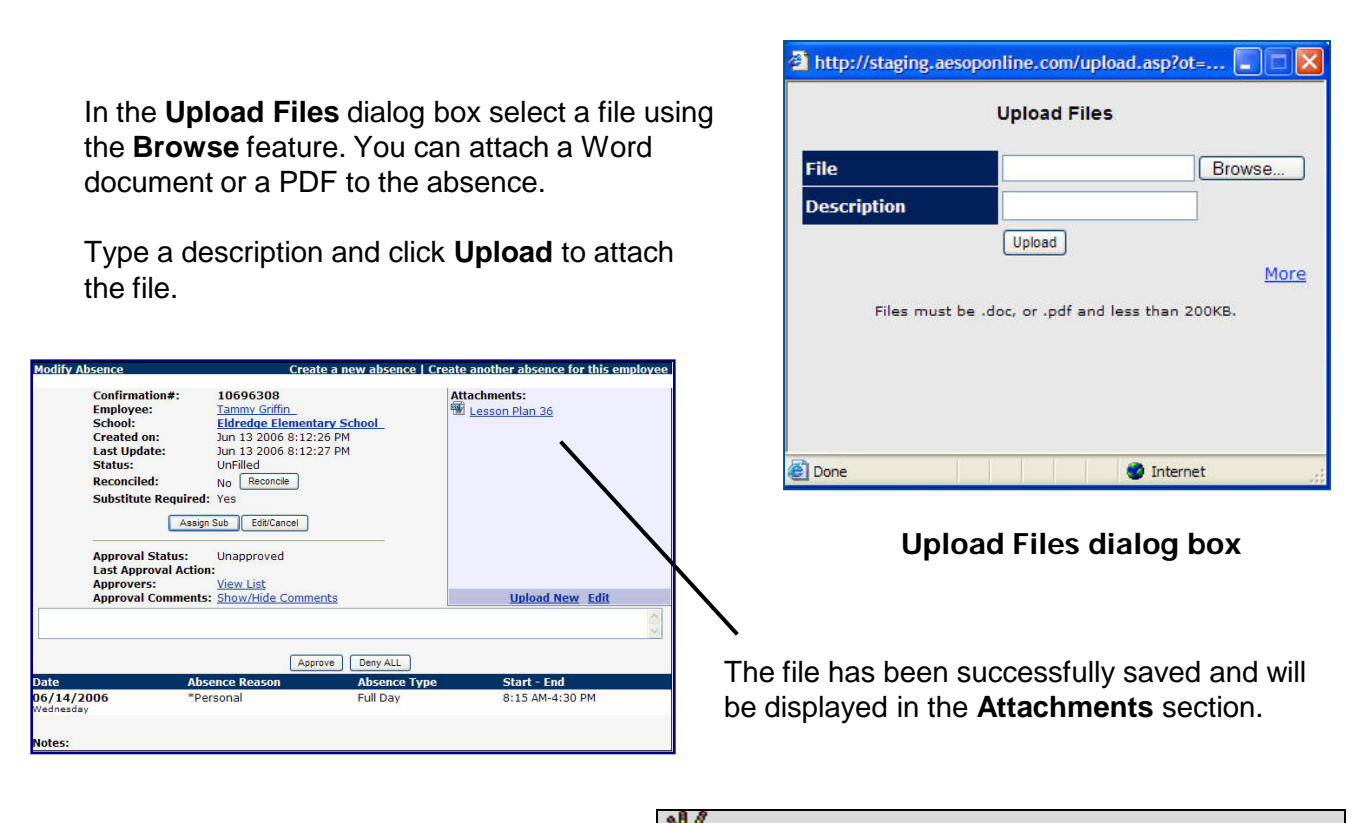

\*Indicates functions that might not be used by your school January 2010  $\mathcal{A}\mathbb{S}$   $\bigcup_{\text{for education}}$  6

NOTE: Substitutes cannot view attachments until they have accepted the assignment.

# **Manage my Schedule**

# **Interactive Calendar**

To view your assignment schedule, you can click on the **View my Schedule** tab on the action menu on the home page or you can choose a specific date on the **Interactive Calendar**.

Aesop displays three types of days on the calendar:

• **Closed** – you cannot create an absence on this date. You typically see "Closed" days during national holidays.

• **No Substitute Needed** – if you normally need a substitute, Aesop will not find one on this date. This option is most often seen in conjunction with Professional Development days or In-Service days.

• **Absence** – you have created an absence on this date

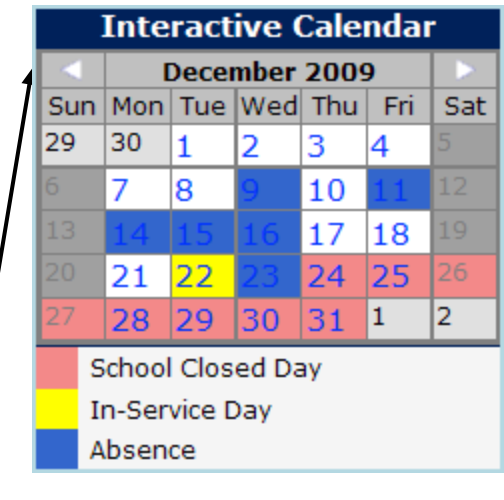

Use the calendar arrows to select different months

\*Indicates functions that might not be used by your school January 2010  $\overline{ACS}$  7

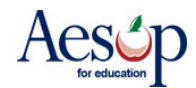

## **View my schedule**

On your schedule, you can view your assignments in three ways:

- Weekly schedule
- 3-month calendar view
- All absences scheduled for the current month

Click on a date in the 3-month calendar view, and the weekly schedule will change to that week.

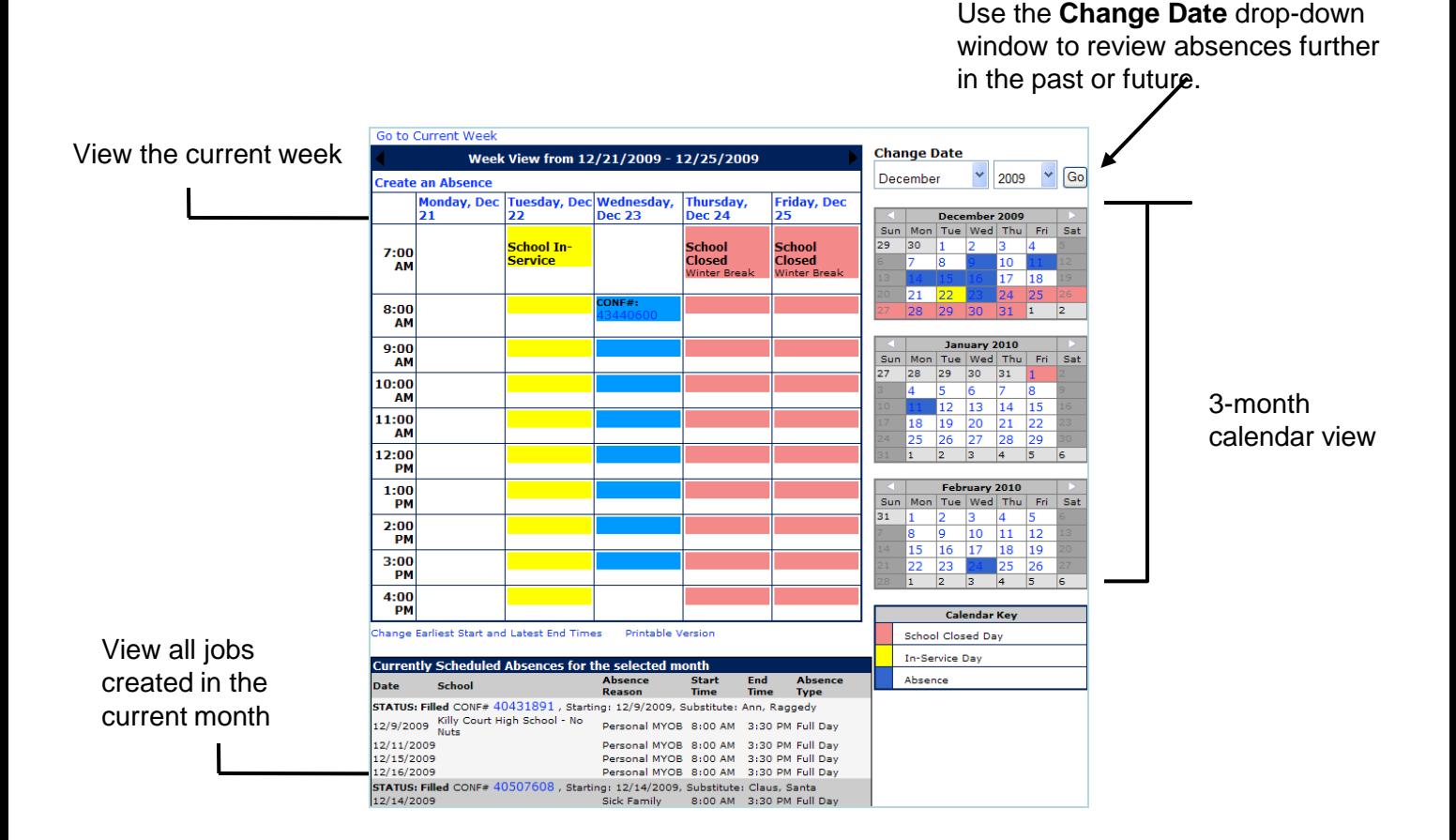

\*Indicates functions that might not be used by your school January 2010  $\text{Hess}$ 

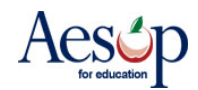

# **Cancel an Absence\***

First enter your schedule by clicking on the **Interactive Calendar** or the **View My Schedule** tab.

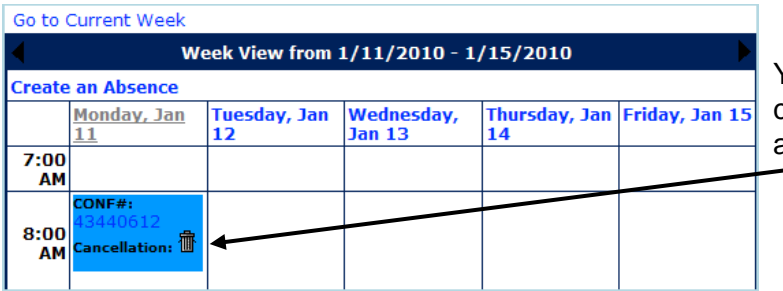

You can cancel a scheduled absence by clicking the trash can under the assignment you wish to cancel.

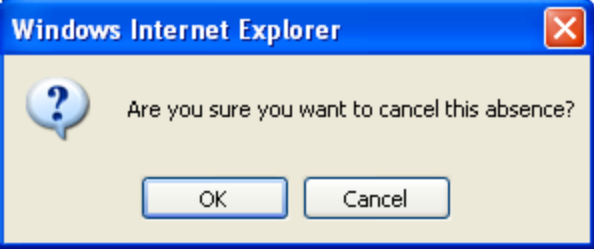

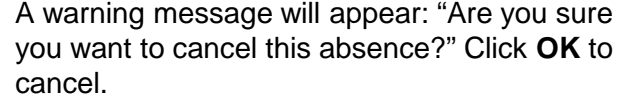

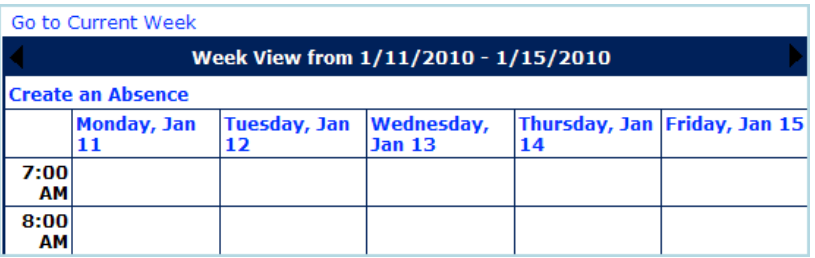

The canceled absence no longer appears on your calendar and is listed as canceled on your list of currently scheduled absences.

\*Indicates functions that might not be used by your school January 2010 <br>  $\text{Hess}$ 

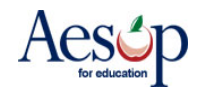

## **Absence Files\***

Upload generic notes about your classroom, such as a snack or recess schedule, that will automatically be attached to every absence you create.

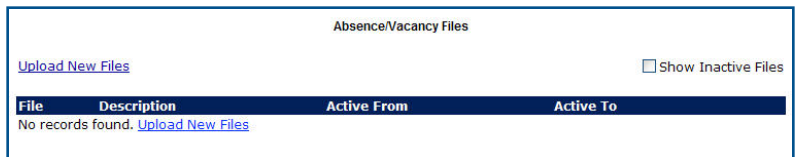

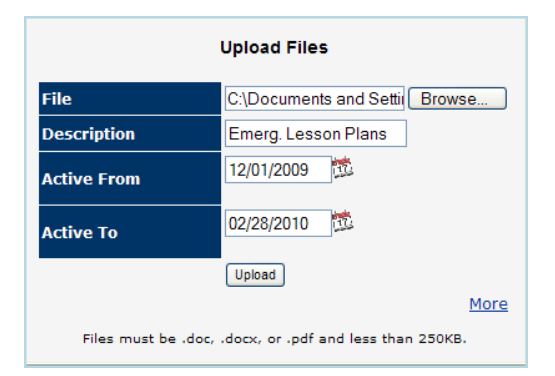

Click the **Upload New** 

**Files** link to attach your document. Specify the Active From and To dates and click **Upload**. Aesop will attach this document to every absence created during that time frame.

On the next screen you can:

- edit the description,
- change the active
- dates, or
- delete the attachment

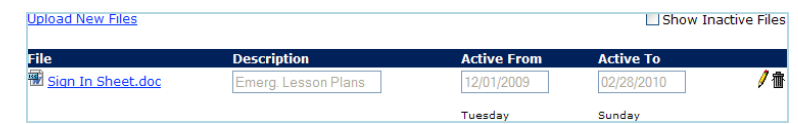

To attach a specific day's lesson plans,  $\mathsf{Set}$  the Attach a File\* section.

\*Indicates functions that might not be used by your school January 2010  $\left\{\text{Res}_{\text{for education}}\right\}$  10

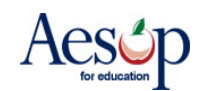

# **Preferred Substitutes\***

You probably have a list subs who you prefer. You can create a list of these substitutes who Aesop will contact first, and may even hold the absence for a period of time for these subs, when you create an absence. If they are set and ranked as "Favorite Five" they can receive an email and a call during the first evening after absence creation

Some qualifying points to this:

- Sub must be available for the time (no other job)
- Sub cannot have a Non-Work Day
- Sub must meet any Qualifying Skills the district has set
- Aesop may make the absence available to a larger group of subs right when the absence is entered depending on district settings for absences created close to their start time.

\*\* Keep in mind that subs who are preferred may be preferred by many employees. This means that the closer an absence is to starting, the less likely a preferred sub would be able available for an absence. In-Service Day

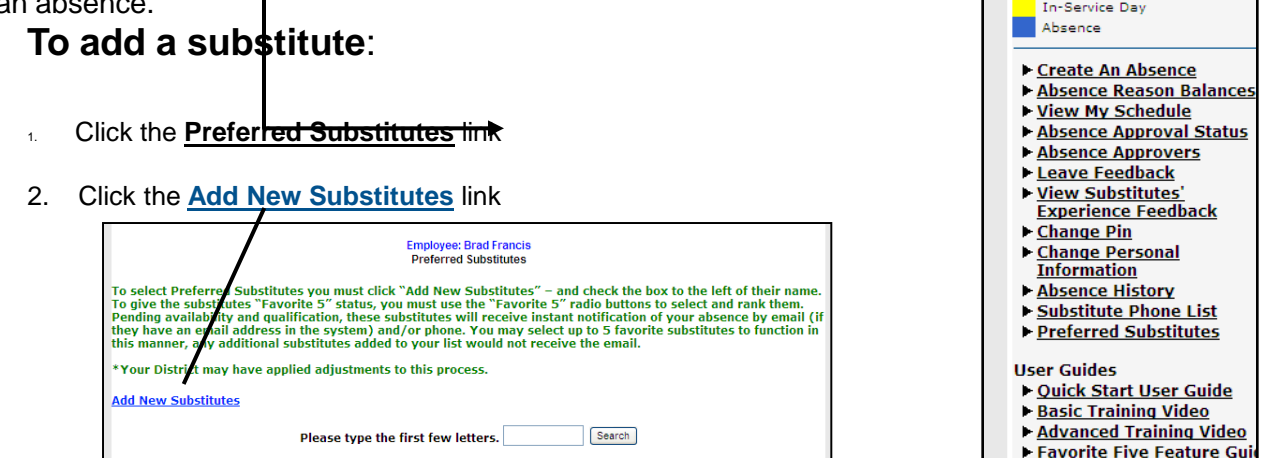

- 3. The list of names will appear, or you may need to click on the alphabet letter for the desired substitute's last name, or enter the substitute's last name into the "Search" box and click **Search**
- 4. Click the box next to the name of the substitute you wish to select in the On List Column.
- 5. Select either **Exclude\*** or **Include**
- 6. Click the **Apply Changes** button to save or **Cancel** if you do not wish to save the changes

\*Indicates functions that might not be used by your school January 2010  $AESQ$ 7. Repeat Steps 2-6 for additional substitutes

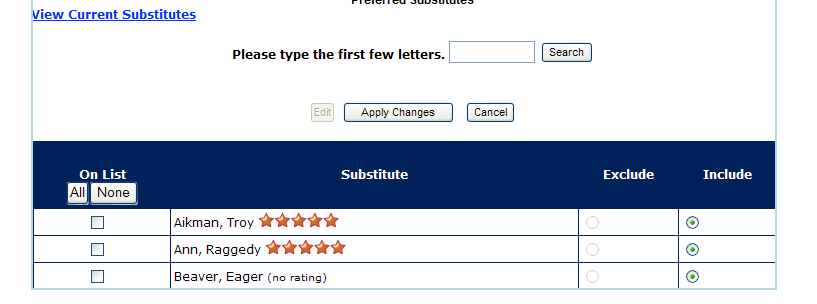

**Employee: Brad Francis**<br>Preferred Substitutes

Favorite Five Feature Vid

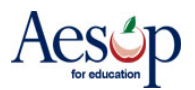

### **"Favorite Five" \***

Employees who can set up a substitute preference list can also select five substitutes as their "favorites."

Substitutes marked as favorites, and who are considered "qualified and available" at the time the absence is created will be notified instantly by e-mail when an absence is entered by/for an employee that has selected them as a favorite.

Further, Aesop will begin calling the favorite substitutes during the next evening calling period, up to 120 nights before the absence.

#### **To mark a substitute as one of the "Favorite 5":**

1. Go through the steps to add substitutes to your preference list if you haven't already (see Preferred Substitutes on the previous page).

2. On the preferred substitute page, click **Edit**.

3. Choose your "favorite five" by clicking on the radio buttons in the last 5 columns to rank the subs in the order you want them to be listed. *NOTE: Aesop will call these subs in this order, but email notifications to these subs will be simultaneous. The job will also be able to be viewed by all of your Favorite Five AND any other preferred subs at the same time.*

**After you enter an absence, Aesop will send an email immediately to all five of your favorite substitutes who are available. They will also receive a phone call during the first available evening calling period depending upon their call settings and/or response to previous calls.** 

4. Click the **Apply Changes** button to save your selection(s) or click **Cancel** if you do not wish to save the changes.

5. Repeat Steps 2-4 to change which substitutes are listed as your favorite five or to change the order of your favorite five subs.

\*Indicates functions that might not be used by your school January 2010  $A \in \mathbb{R}$   $\cup$  12

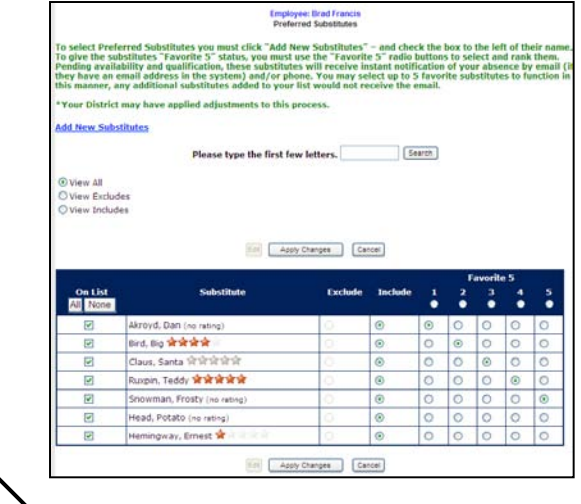

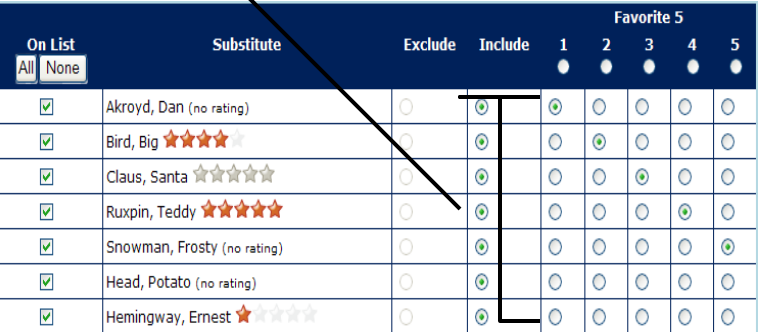

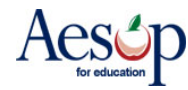

## **Creating an absence for an Itinerant Employee\***

If you are an employee who works at more than one location, you will be able to enter your absences on the Aesop Web site with just a few easy steps. Consider the schedule below.

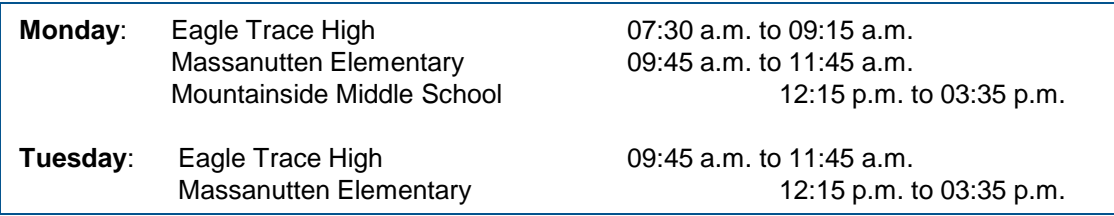

Click on **Create an Absence** on the home page. Then follow the steps below to create an absence for both days listed above.

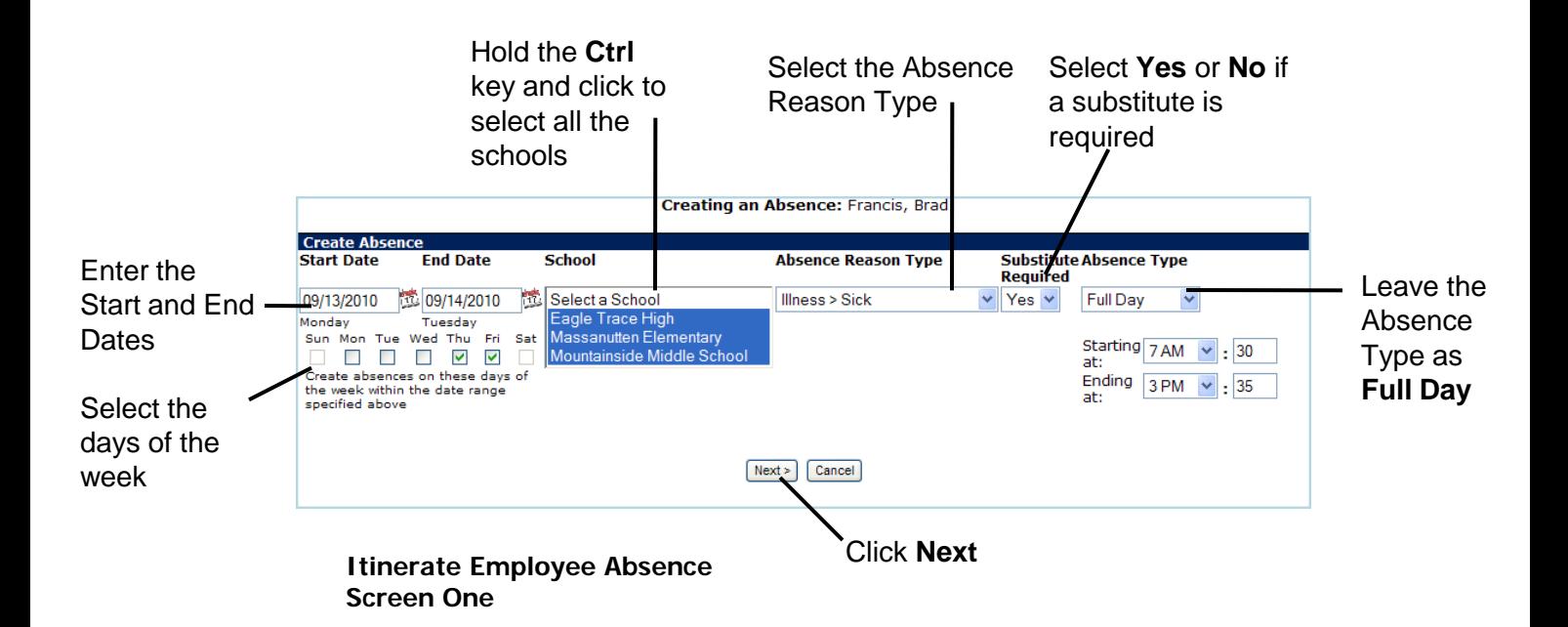

\*Indicates functions that might not be used by your school January 2010  $AESQ$ 

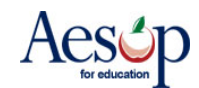

Enter the absence information according to the schedule.

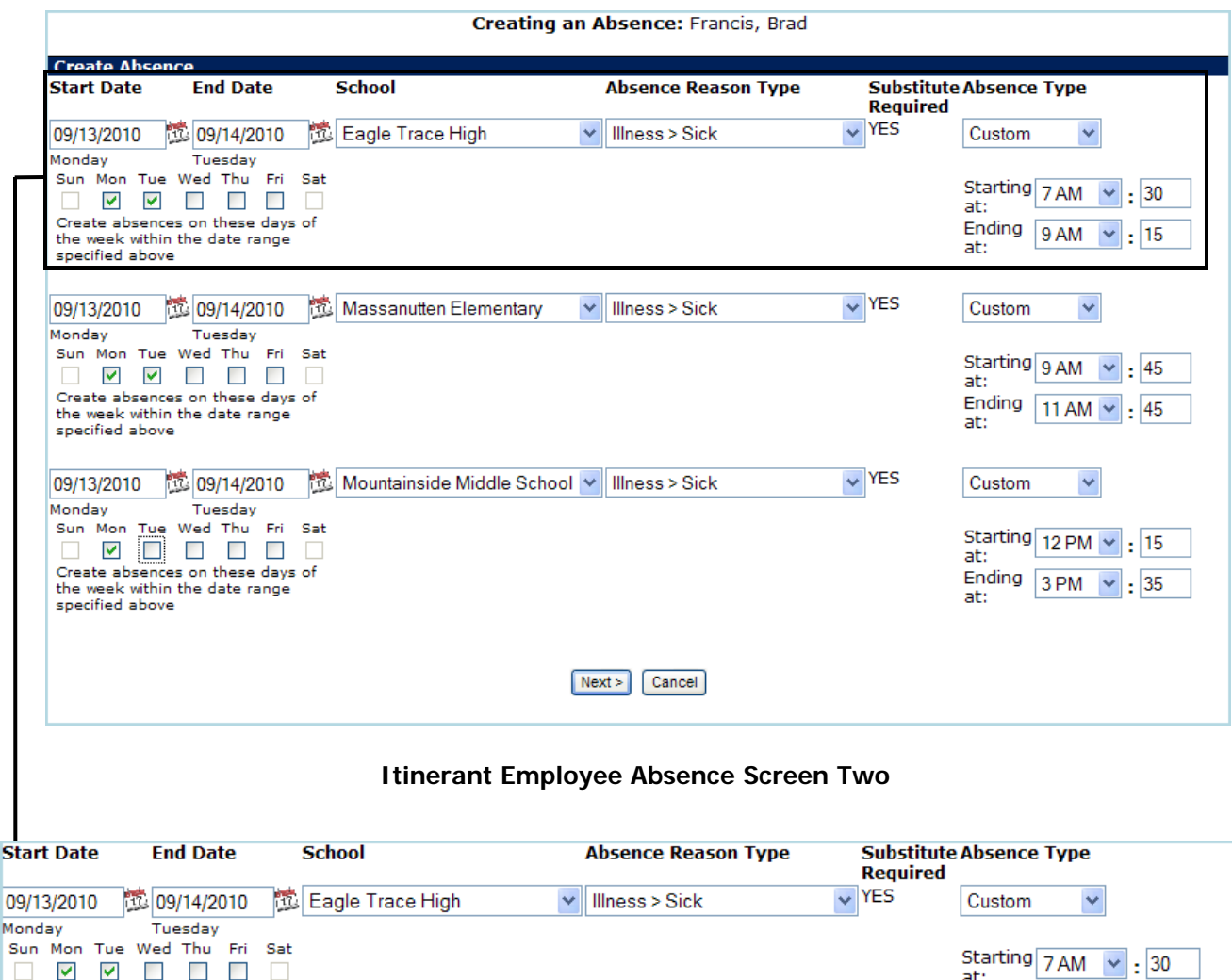

Both 9/13 and 9/14 are entered in the date range, because the itinerant employee goes to Eagle Trace High on both days. At this point enter 9/13's Start and End times – you will have an opportunity to adjusts 9/14's start and end times later.

# **Review all absence information before continuing**

Select the Date Range, School, Absence Reason, and Start and End times for each line entry.

Click **Next** when finished.

Create absences on these days of<br>the week within the date range

specified above

St

\*Indicates functions that might not be used by your school January 2010 <br>14

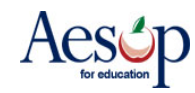

Ending  $9AM \times 15$ 

at:

#### **Verification Screen**

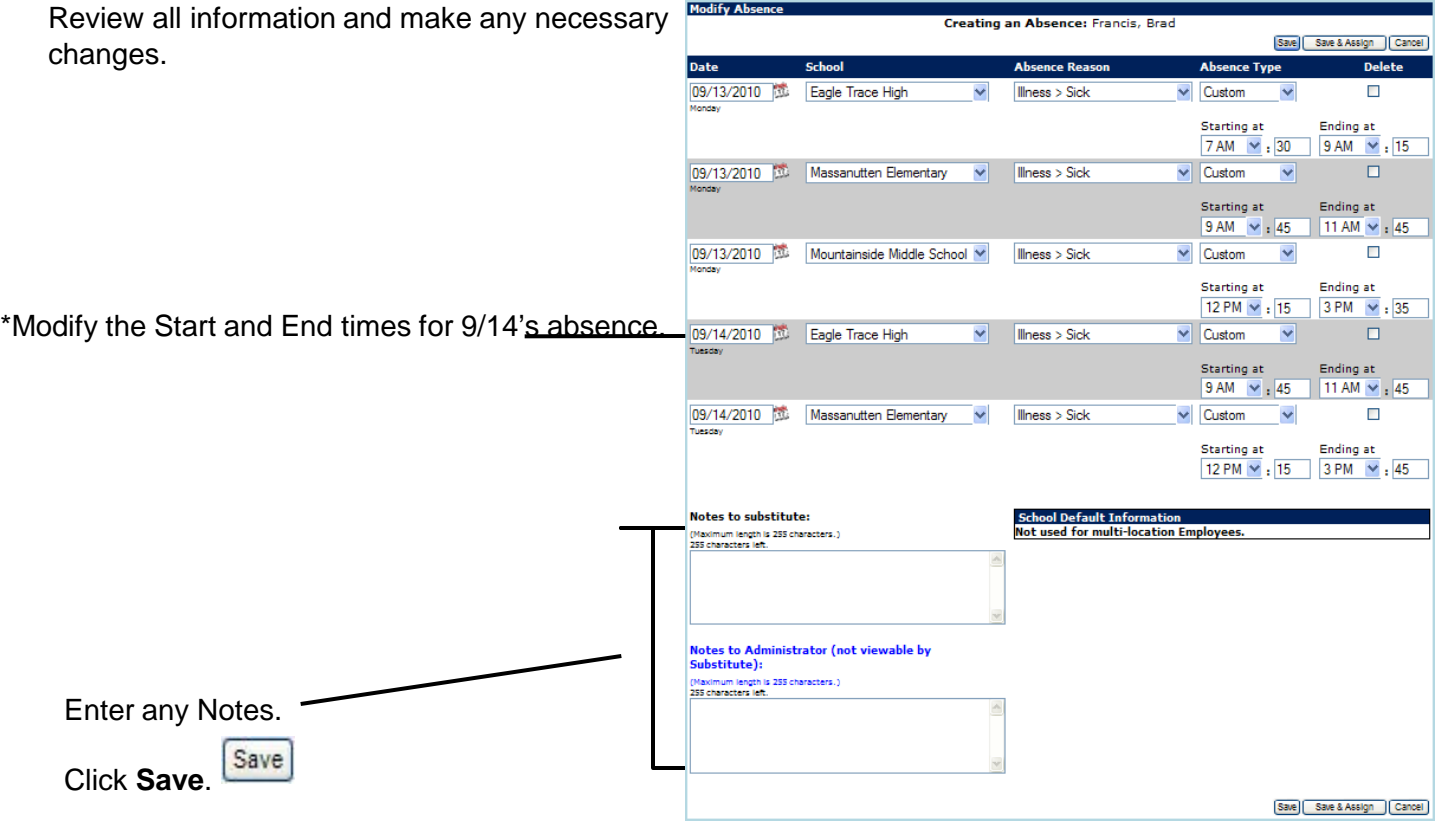

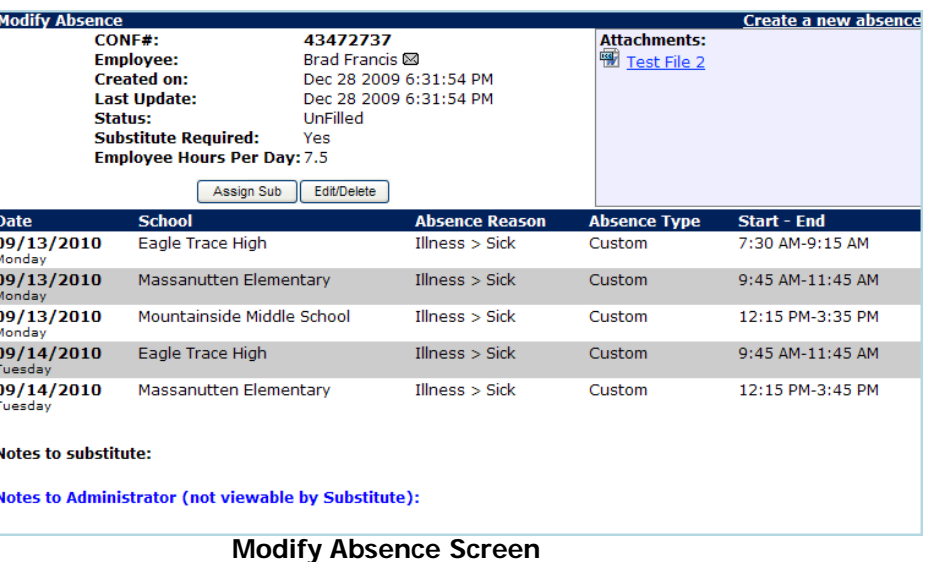

#### **Itinerate Employee Absence Verification Screen**

Aesop will now update the Daily Report, your Absence History and your calendar. All Secretaries/Principals at all school that you are an employee at will see ALL segments of this absence, even the segments that occur at schools that are not their own.

The substitute will see all the school locations associated with this job online and hear that this is a "multi-location" absence if they accept the job via phone.

\*Indicates functions that might not be used by your school January 2010 <br>15

I

 $\frac{1}{2}$ 

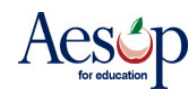

# **Entering an Itinerant Absence on the Phone**

When creating an absence on the phone, you can follow the instructions in the **Aesop Phone Guide for Employees**, with a couple exceptions:

• When creating an absence on the phone, Aesop will prompt you to "enter the number of days." Think of "days" as "Absence Instances".

• On the phone, you have to create each Absence Instance in a separate step. On the Web, the Absence Instances are displayed as

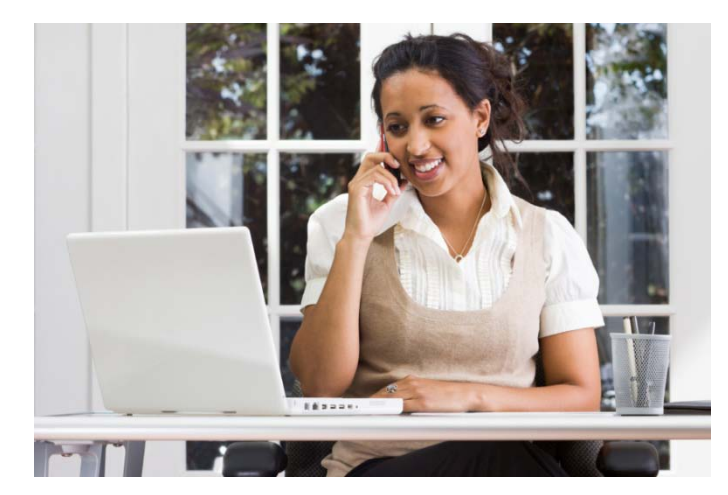

rows that you can modify as you please. For the absence on the preceding pages, you would have to enter the information for the first row, then the second row, etc.

Following is an example of an employee calling in sick early in the morning. The substitute will have to be in two schools during the course of the day because the employee in this example is an itinerant employee.

- $1.$  Call Aesop at 1-800-942-3767 and log in.
- 1. Press **1** to create an absence. Aesop will tell me that it knows I can work at multiple locations.
- 1. Select the location of the first Absence Instance.
- 1. Press **1** for today.
- Aesop asks for the number of days, but enter the number of Absence Instances instead. For this example, enter **2**, because a single day absence at two schools is equal to two Absence Instances.
- 1. Enter the times for the first Absence Instance. If you are entering a one day absence in which you will be absent from more than one school, you may NOT enter a full day absence. You must select **Half Day AM/PM** or **Custom times**. If you select a full day absence, your absence will be recorded only at the first school selected.
- 1. Select the reason for the first Absence Instance. (Remember, each row can be different.)
- 1. Press **1** to confirm this Absence Instance.
- 1. Select the location of the second Absence Instance.
- 1. Repeat Steps 4-8.
- Depending on your profile settings, you may receive a confirmation number at this point. If not, you'll need to: 1) tell Aesop whether or not you need a substitute for this absence, and 2) assign a substitute if you've already **pre-arranged\*** this absence with a substitute (see page 5).

\*Indicates functions that might not be used by your school

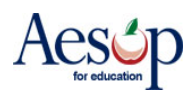

# Absence Feedback - Employee page

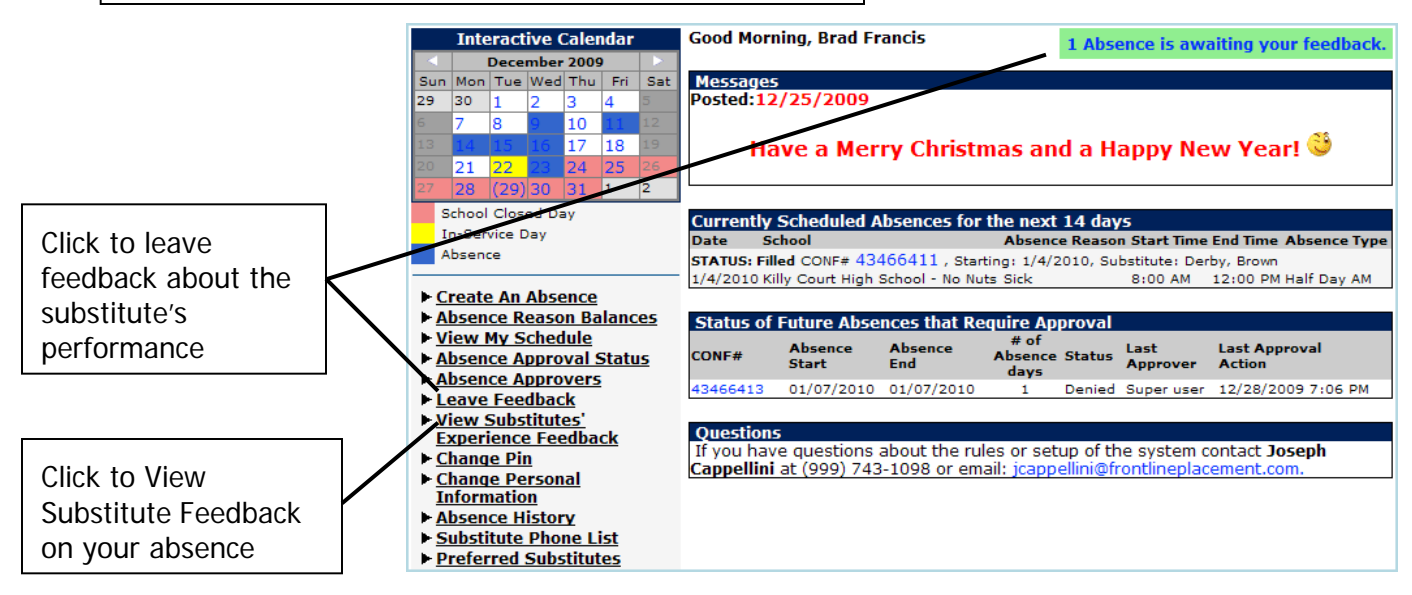

Click on the link in green next to your name, or click on the "Leave Feedback" link on your absence menu to leave feedback about your substitute

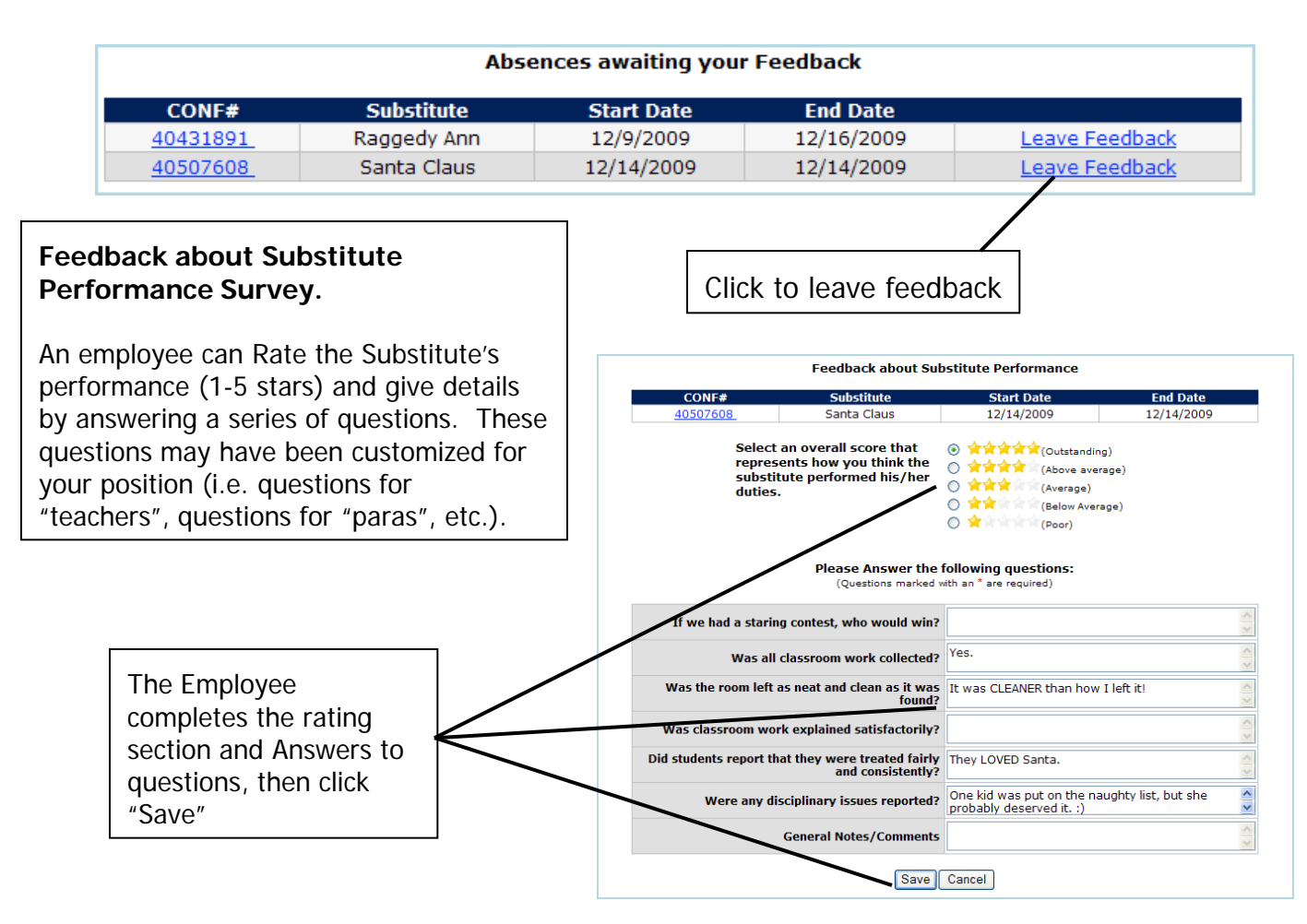

\*Indicates functions that might not be used by your school January 2010  $AESQ$ 

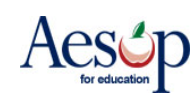

# **User Guides and Training Videos**

#### **QuickStart User Guide**

Print out your **Web Guide** and the **Phone Guide.**

#### **Favorite Five Feature Guide**

Covers the basics for choosing your Favorite Five substitutes.

**Web Guide** (Revised March 2009) • Phone Guides **English** (Revised January 2007) French (NEW) (Revised November 2009) **Spanish (NEW)** (Revised November 2009) Adobe Acrobat reader is required to view the manual. Get Acrobat

## **Basic Training Video**

This video walks you through the Aesop welcome letter, logging on to the Aesop home page and creating an absence.

## **Advanced Training Video**

The advanced training video discusses Aesop's functions beyond creating absences, many of which are covered in this QuickStart Guide.

## **Favorite Five Feature Video**

This video explains how to select your Favorite Five substitutes to be notified by Aesop first.

\*Indicates functions that might not be used by your school January 2010  $AESQ$  18

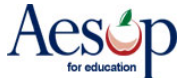

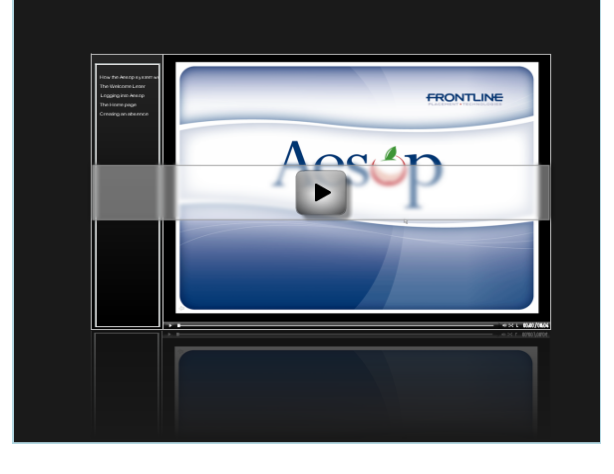